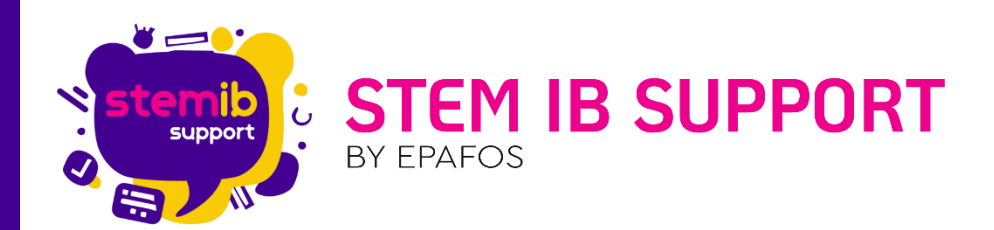

# ΤΑ ΒΟΗΘΗΤΙΚΑ ΕΡΓΑΛΕΙΑ ΤΗΣ ΟΘΟΝΗΣ

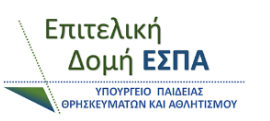

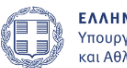

ΕΛΛΗΝΙΚΗ ΔΗΜΟΚΡΑΤΙΑ ΕΛΛΗΝΙΚΗ ΔΗΜΟΚΡΑΤΙΑ<br>Υπουργείο Παιδείας, θρησκευμάτων<br>και Αθλητισμού

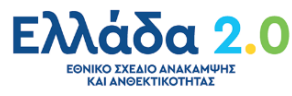

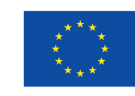

Με τη χρηματοδότηση της Ευρωπαϊκής Ένωσης NextGenerationEU

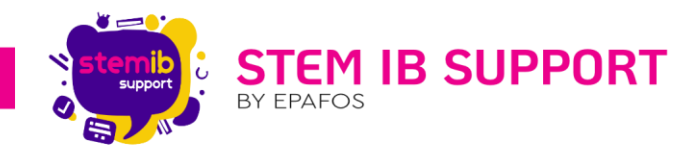

# Περιεχόμενα

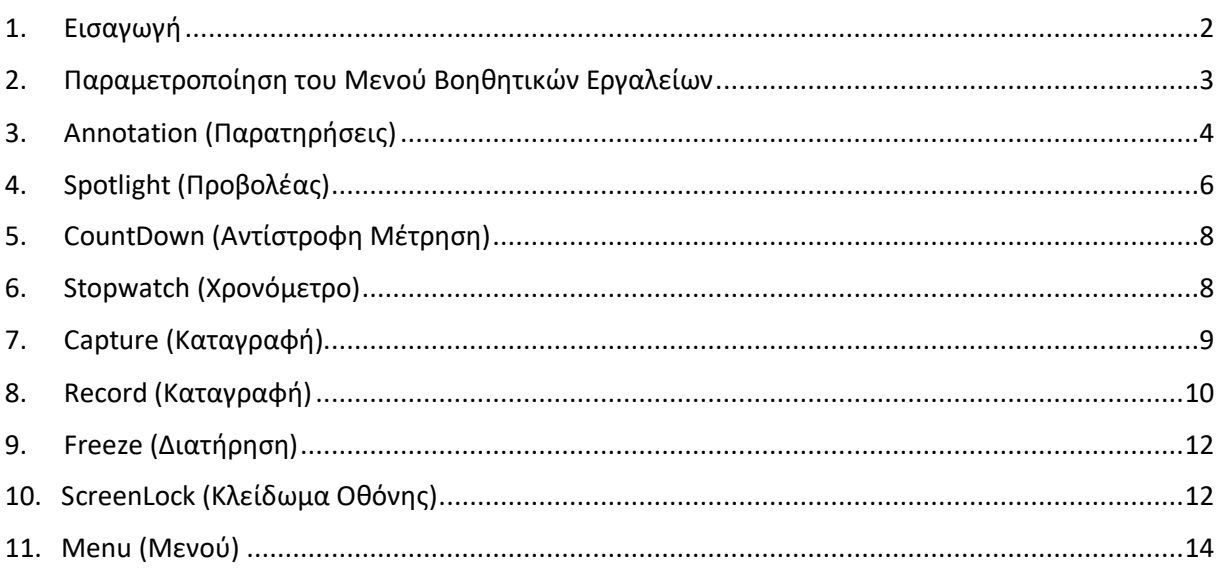

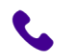

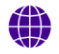

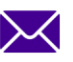

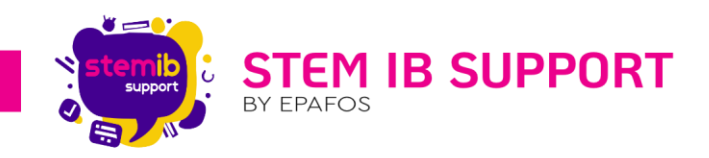

# <span id="page-2-0"></span>1. Εισαγωγή

Κατά τη διάρκεια των μαθημάτων, η ενσωμάτωση της Ψηφιακής Διαδραστικής Οθόνης ανοίγει νέους ορίζοντες στον κόσμο της εκπαίδευσης, προσφέροντας μια εμπειρία που προσελκύει και ενισχύει το ενδιαφέρον των μαθητών. Τα ιδιαίτερα χαρακτηριστικά της Οθόνης συνδυάζουν την εκπαιδευτική διαδικασία με την ψηφιακή τεχνολογία, δημιουργώντας έναν δυναμικό και διαδραστικό χώρο μάθησης.

Με τη χρήση των βοηθητικών εργαλείων της Οθόνης σε όλες τις εφαρμογές, τόσο στο περιβάλλον Android όσο και στο περιβάλλον των Windows, η μάθηση γίνεται διασκεδαστική, προσαρμοσμένη και πλήρως συμμετοχική. Η Οθόνη αναδεικνύει τη μαγεία της γνώσης, ενθαρρύνοντας τους μαθητές να ανακαλύπτουν τα μυστικά του μαθήματος με ενδιαφέρον και ενθουσιασμό.

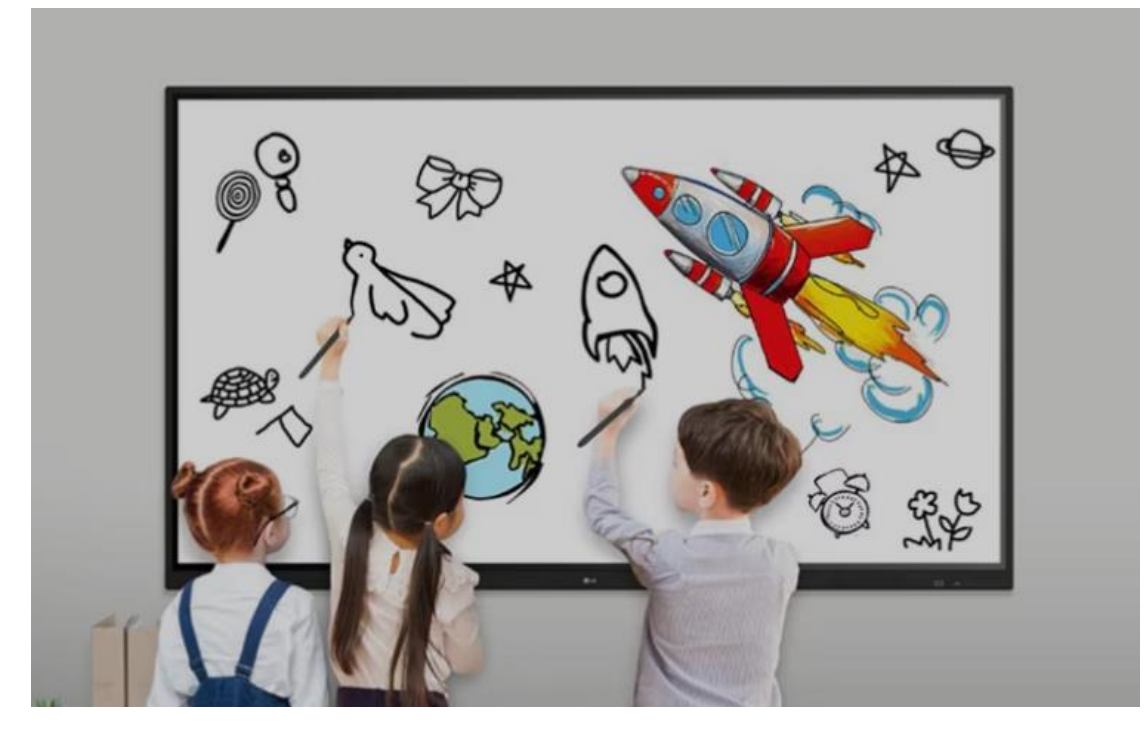

Τα βοηθητικά εργαλεία της Διαδραστικής Οθόνης είναι τα ακόλουθα:

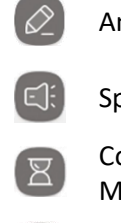

ountDown (Αντίστροφη Ιέτρηση)

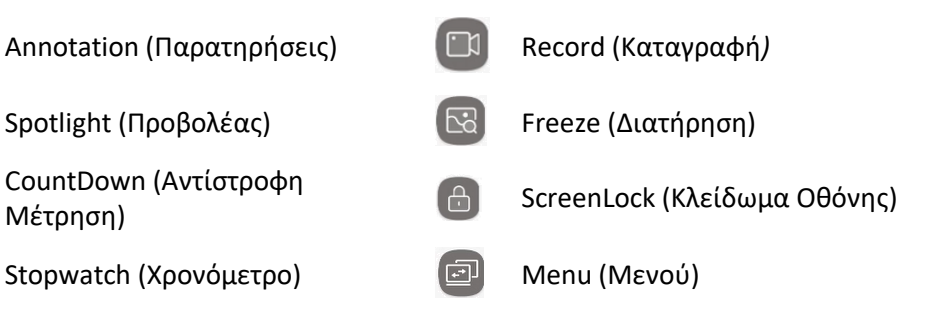

"

Capture (Καταγραφή)

*Σημείωση: Στο παρόν εγχειρίδιο οι όροι στις εικόνες είναι στα αγγλικά, ενώ στο κείμενο αποδίδονται και στις δύο γλώσσες. Η απόδοση των εργαλείων της οθόνης στην ελληνική γλώσσα συμφωνεί με την ορολογία της οθόνης, όταν έχει οριστεί η ελληνική ως γλώσσα συστήματος.*

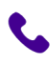

2106993525

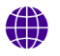

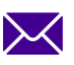

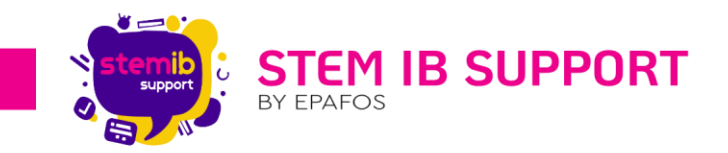

#### <span id="page-3-0"></span>2. Παραμετροποίηση του Μενού Βοηθητικών Εργαλείων

Με τη δυνατότητα παραμετροποίησης του μενού των βοηθητικών εργαλείων μπορείτε να προσθέσετε στην περιοχή συντομεύσεων έως και 4 βοηθητικά εργαλεία που χρησιμοποιείτε πιο συχνά. Επιπλέον μπορείτε να τα αναδιατάξετε, διατηρώντας τη σειρά που ανταποκρίνεται στις απαιτήσεις σας.

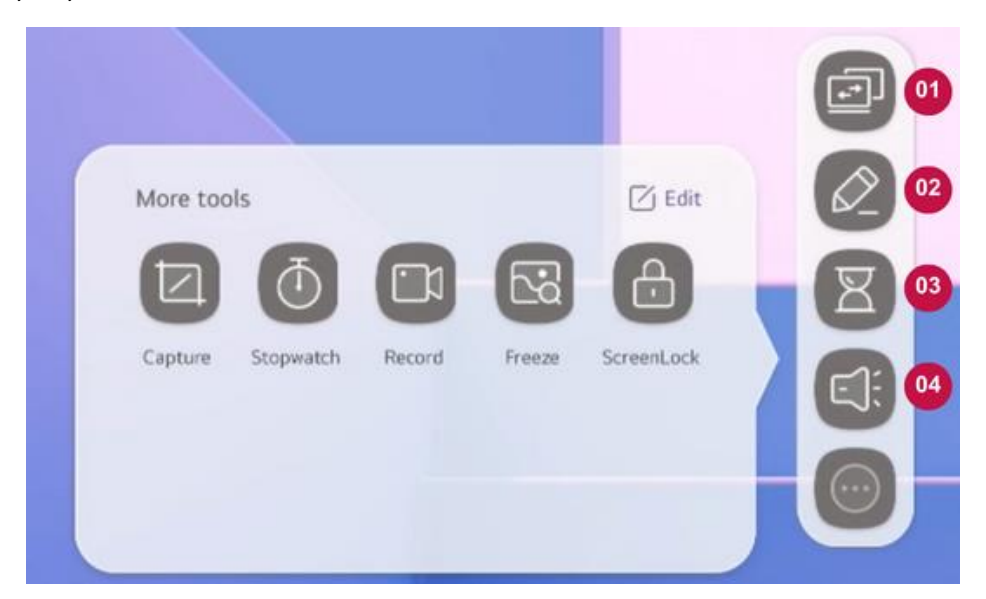

#### 2.1. Προσθήκη Βοηθητικών Εργαλείων από τις Συντομεύσεις

Για να προσθέσετε βοηθητικά εργαλεία στις συντομεύσεις του μενού, ακολουθήστε τα παρακάτω βήματα:

- Πατήστε το κουμπί ື່για να εμφανιστούν όλα τα βοηθητικά εργαλεία.
- *Πατήστε το κουμπί .*
- $\bullet$  Πατήστε το κουμπί  $\Box$  δίπλα στο εργαλείο που θέλετε να προσθέσετε.
- Το εργαλείο προστίθεται στις συντομεύσεις.

*Προσοχή: Εάν έχει συμπληρωθεί ο μέγιστος δυνατός αριθμός εργαλείων στις συντομεύσεις, θα πρέπει πριν προσθέσετε το εργαλείο που σας ενδιαφέρει να διαγράψετε από τις συντομεύσεις ένα υπάρχον εργαλείο.*

### 2.2. Διαγραφή Βοηθητικών Εργαλείων από τις Συντομεύσεις

Για να διαγράψετε βοηθητικά εργαλεία από τις συντομεύσεις του μενού, ακολουθήστε τα παρακάτω βήματα:

- Πατήστε το κουμπί για να εμφανιστούν όλα τα βοηθητικά εργαλεία.
- *Πατήστε το κουμπί .*
- $\bullet$  Πατήστε το κουμπί $\bullet$  .
- Το εργαλείο διαγράφεται από τις συντομεύσεις.

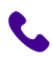

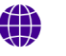

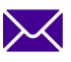

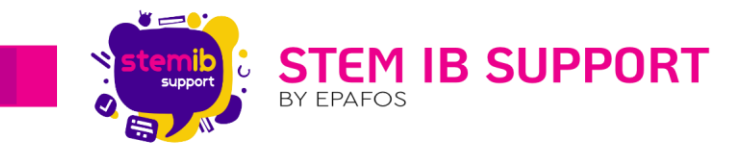

*Προσοχή: Μπορείτε να βρείτε ξανά τα διαγραμμένα εργαλεία πατώντας το κουμπί . Επιπλέον, έχετε τη δυνατότητα να κάνετε επαναφορά πατώντας το κουμπί .*

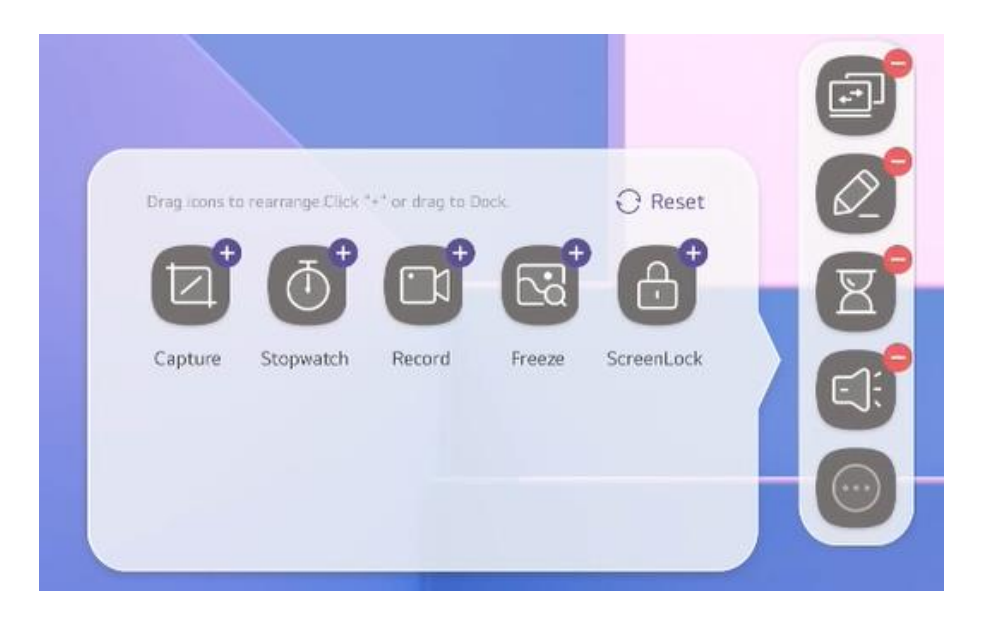

# <span id="page-4-0"></span>3. Annotation (Παρατηρήσεις)

Η επιλογή του εργαλείου παρατηρήσεων (Annotation) από τα βοηθητικά εργαλεία ενεργοποιεί τη λειτουργία παγώματος της οθόνης και επιτρέπει τη δημιουργία σημειώσεων επάνω σε οποιοδήποτε υπόβαθρο (λ.χ. αρχείο κειμένου, παρουσίαση, υπολογιστικό φύλλο, βίντεο, ιστοσελίδα, φωτογραφία κ.α.).

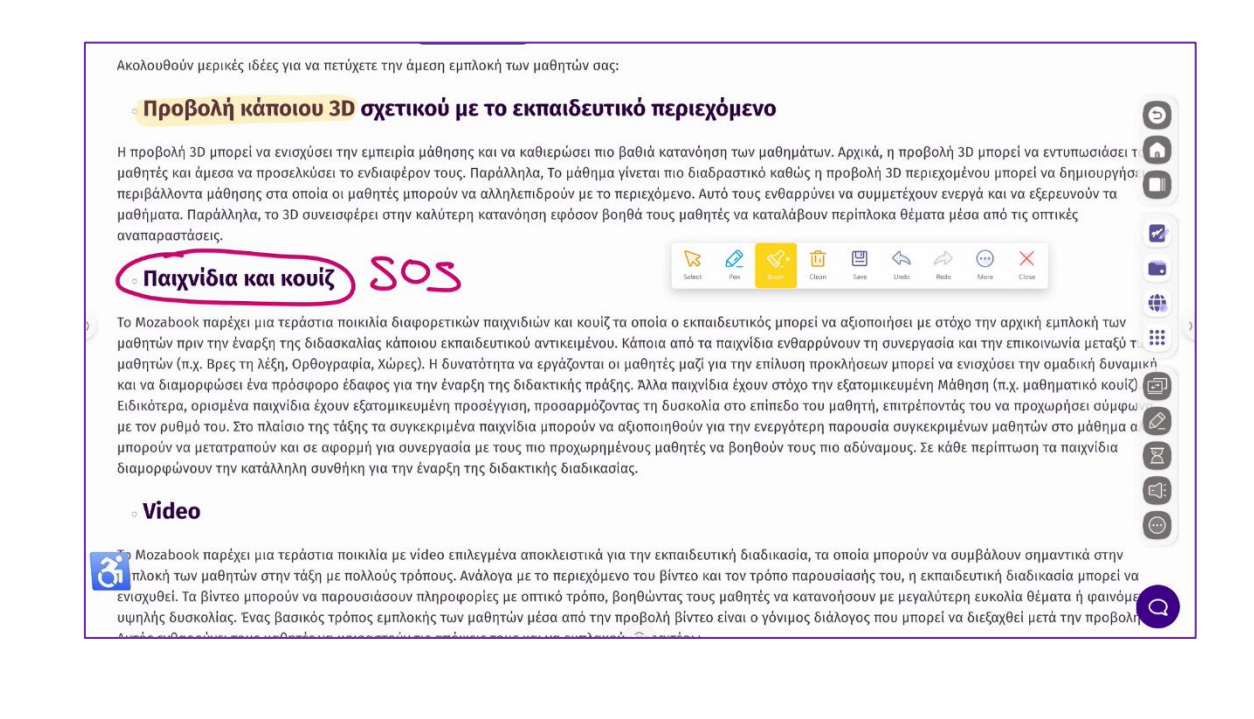

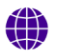

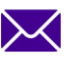

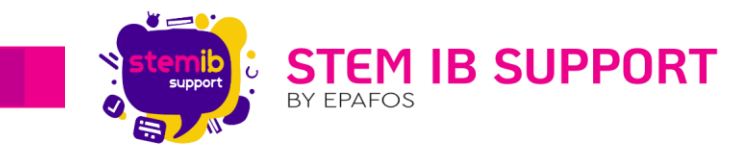

Το μενού του εργαλείου περιλαμβάνει τις ακόλουθες λειτουργίες.

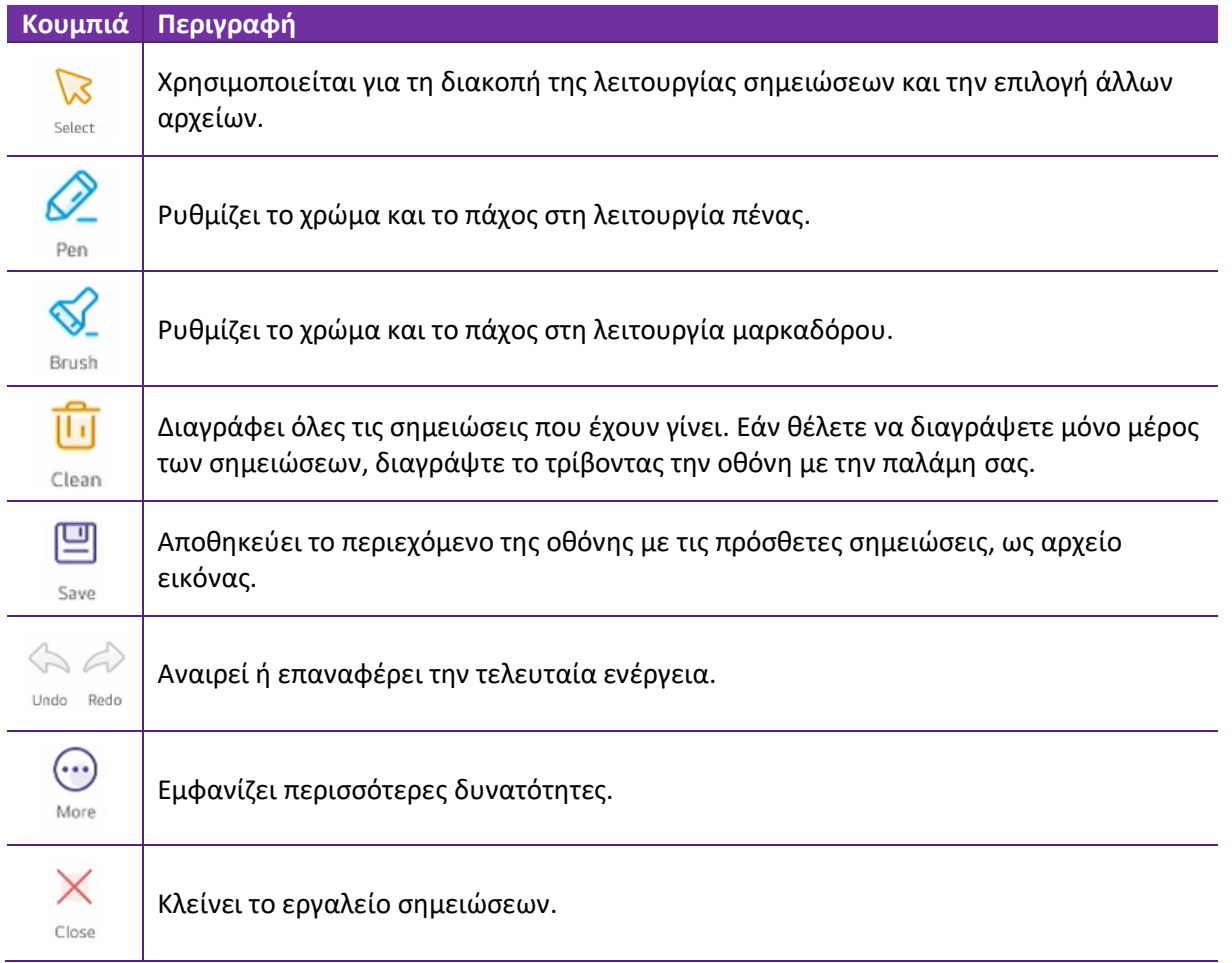

**Σημείωση**: Το μενού του εργαλείου παρατηρήσεων έχει τη δυνατότητα μετακίνησης σε οποιοδήποτε σημείο της οθόνης. Για τη μετακίνησή του μπορείτε να χρησιμοποιήσετε το δάχτυλό σας ή την ειδική πένα.

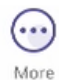

Πατώντας το κουμπί [More] εμφανίζονται οι λειτουργίες που παρουσιάζονται στον ακόλουθο πίνακα.

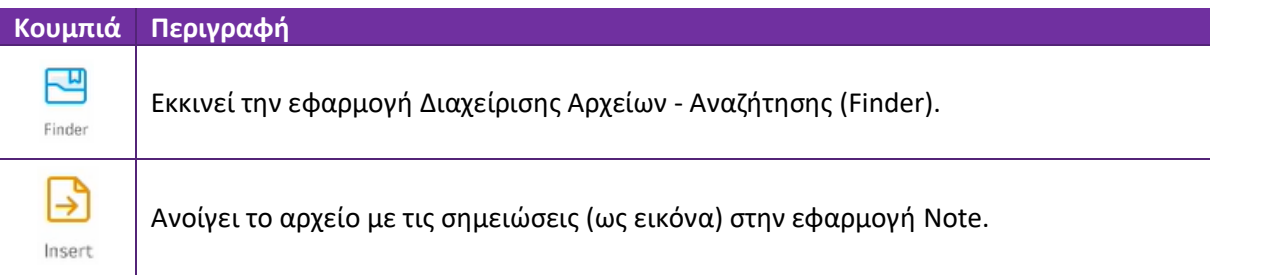

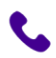

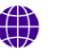

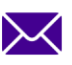

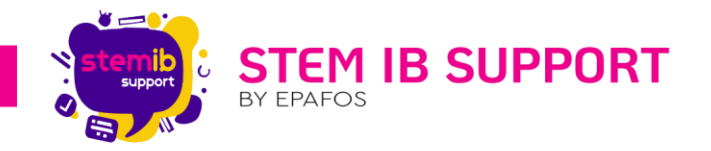

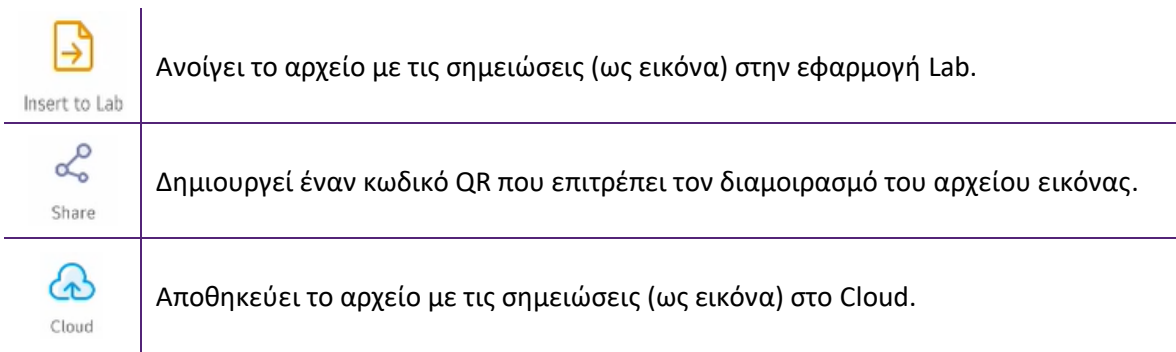

# <span id="page-6-0"></span>4. Spotlight (Προβολέας)

Η επιλογή του εργαλείου προβολέα (Spotlight) από τα βοηθητικά εργαλεία ενεργοποιεί τη

της οθόνης.

Το εργαλείο αυτό μπορεί να χρησιμοποιηθεί ενόσω προβάλλεται οποιοδήποτε αρχείο, ή χρησιμοποιείται οποιαδήποτε εφαρμογή (λ.χ. αρχείο κειμένου, παρουσίαση, υπολογιστικό φύλλο, βίντεο, ιστοσελίδα, φωτογραφία, εφαρμογή Note κ.α.).

Ο προβολέας έχει τη δυνατότητα μετακίνησης σε οποιοδήποτε σημείο της οθόνης. Για

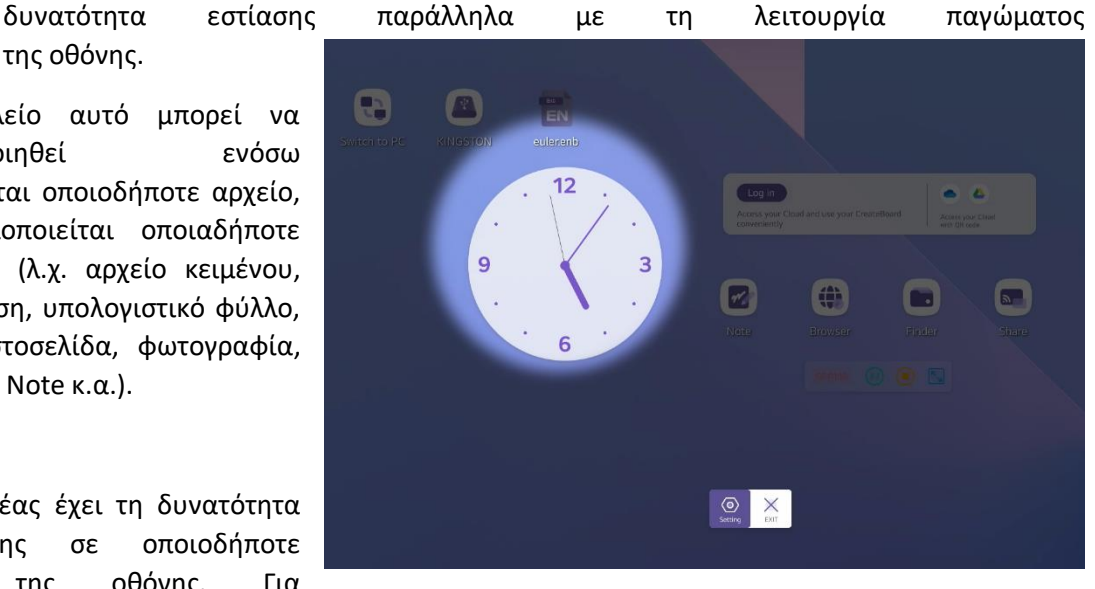

τη μετακίνησή του μπορείτε να χρησιμοποιήσετε το δάχτυλό σας ή την ειδική πένα.

Το μενού του εργαλείου περιλαμβάνει τις ακόλουθες λειτουργίες.

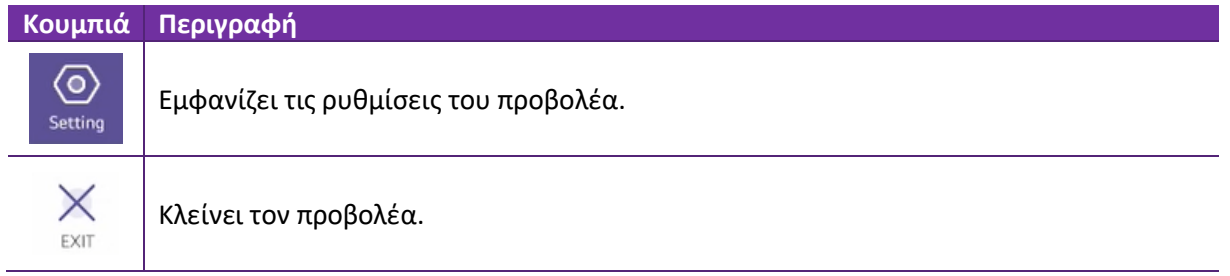

Πατώντας το κουμπί [Setting] μπορείτε να ρυθμίσετε τη διάμετρο του προβολέα μετακινώντας τη μπάρα της ρύθμισης [Zoom] και το επίπεδο διαύγειας μετακινώντας τη μπάρα της ρύθμισης [Clarity].

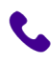

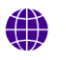

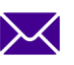

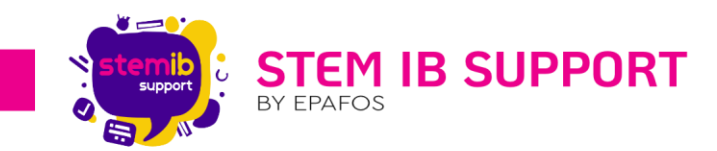

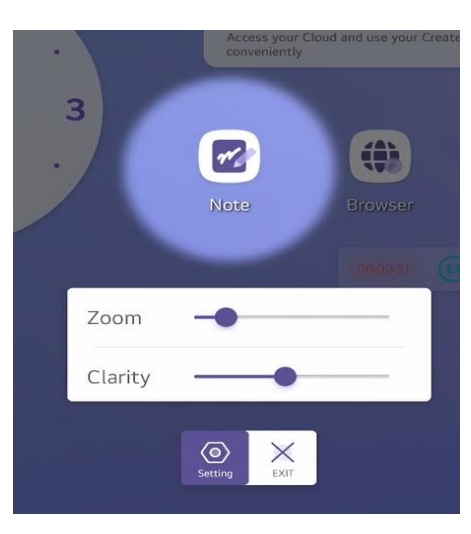

*Αρχική ρύθμιση.*

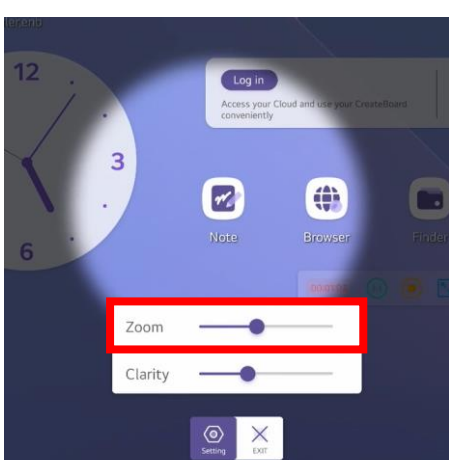

*Τροποποίηση ρύθμισης διαμέτρου προβολέα.*

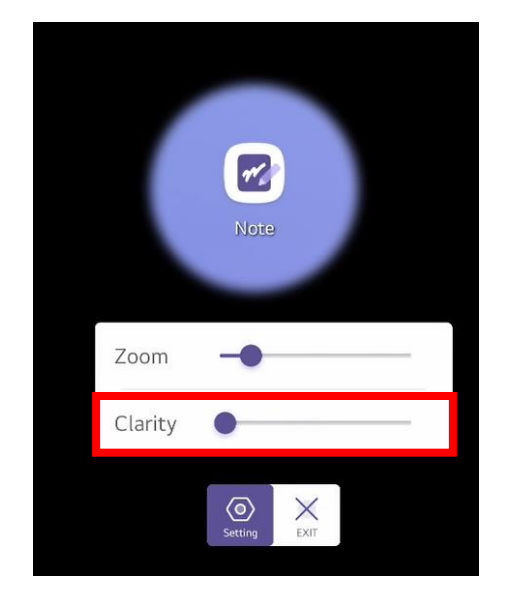

*Τροποποίηση ρύθμισης διαύγειας.*

**Σημείωση**: Το μενού του προβολέα έχει τη δυνατότητα μετακίνησης σε οποιοδήποτε σημείο της οθόνης. Για τη μετακίνησή του μπορείτε να χρησιμοποιήσετε το δάχτυλό σας ή την ειδική πένα.

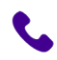

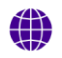

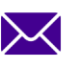

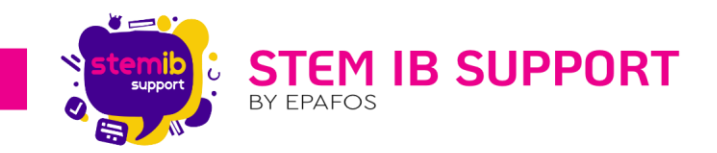

# <span id="page-8-0"></span>5. CountDown (Αντίστροφη Μέτρηση)

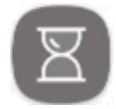

Η επιλογή του εργαλείου αντίστροφης μέτρησης (CountDown) από τα βοηθητικά εργαλεία εμφανίζει στην οθόνη ένα παράθυρο ρυθμίσεων που επιτρέπει τον ορισμό ωρών, λεπτών και δευτερολέπτων για την αντίστροφη μέτρηση. Μόλις ορίσετε τον χρόνο, κάνετε κλικ στο

κουμπί της έναρξης [Start] για να ξεκινήσει η αντίστροφη μέτρηση. Επιπλέον, δίνεται η δυνατότητα να επιλέξετε το checkbox κάτω από το κουμπί [Start] για να ακουστεί ο ήχος κουδουνίσματος, μόλις η αντίστροφη μέτρηση ολοκληρωθεί.

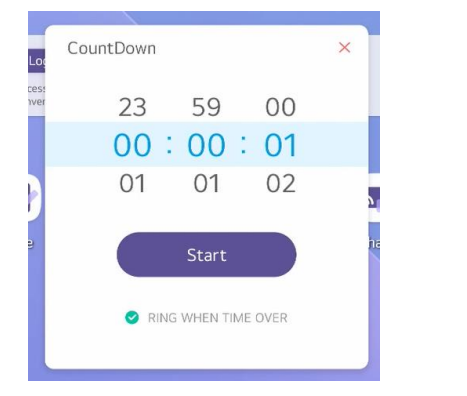

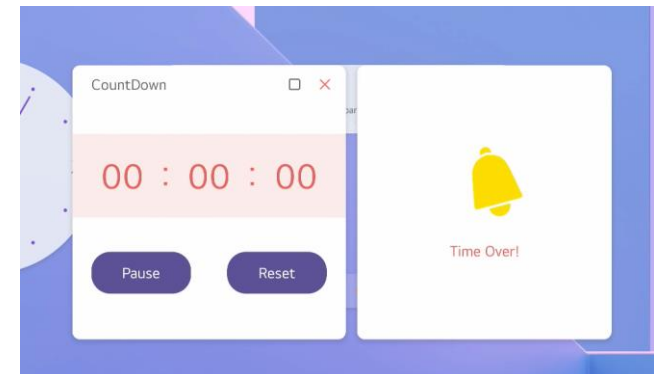

**Σημείωση**: Το παράθυρο έχει τη δυνατότητα μετακίνησης σε οποιοδήποτε σημείο της οθόνης. Για τη μετακίνησή του μπορείτε να χρησιμοποιήσετε το δάχτυλό σας ή την ειδική πένα.

### <span id="page-8-1"></span>6. Stopwatch (Χρονόμετρο)

Η επιλογή του χρονομέτρου (Stopwatch) από τα βοηθητικά εργαλεία εμφανίζει στην οθόνη ένα παράθυρο που επιτρέπει την καταγραφή χρόνου και τη

χρονομέτρηση γύρων.

Μόλις πατήσετε το κουμπί της έναρξης [Start] ξεκινάει η καταγραφή του χρόνου.

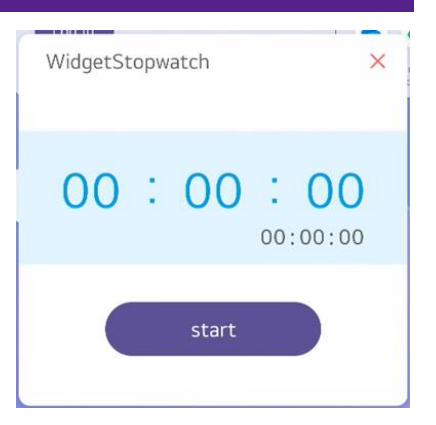

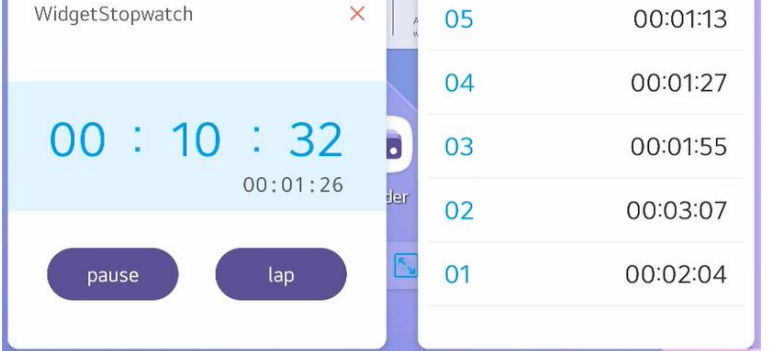

 $\sqrt{2}$ 

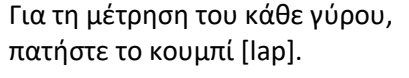

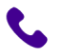

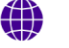

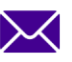

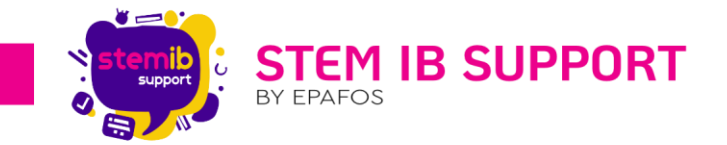

**Σημείωση**: Το παράθυρο έχει τη δυνατότητα μετακίνησης σε οποιοδήποτε σημείο της οθόνης. Για τη μετακίνησή του μπορείτε να χρησιμοποιήσετε το δάχτυλό σας ή την ειδική πένα.

# <span id="page-9-0"></span>7. Capture (Καταγραφή)

Η επιλογή του εργαλείου καταγραφής (Capture) από τα βοηθητικά εργαλεία ενεργοποιεί τη λειτουργία καταγραφής τμήματος της οθόνης, επιτρέποντας τη δημιουργία στιγμιότυπων οθόνης για όποια εικόνα ή και κείμενο σας ενδιαφέρει.

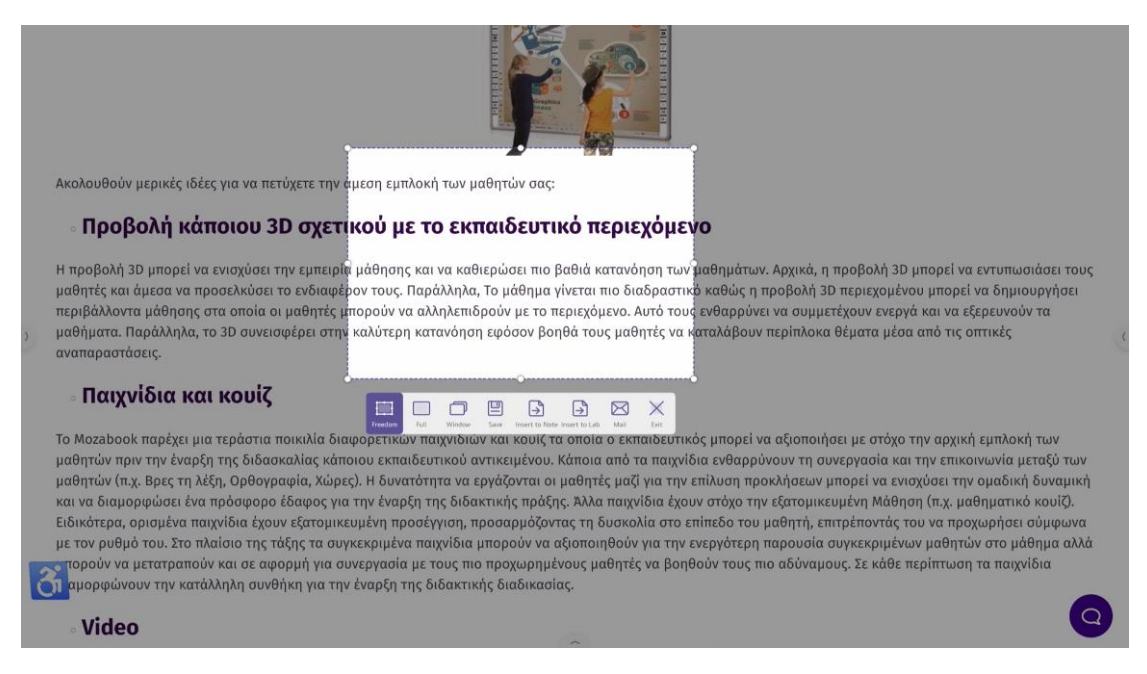

Το μενού του εργαλείου περιλαμβάνει τις ακόλουθες λειτουργίες.

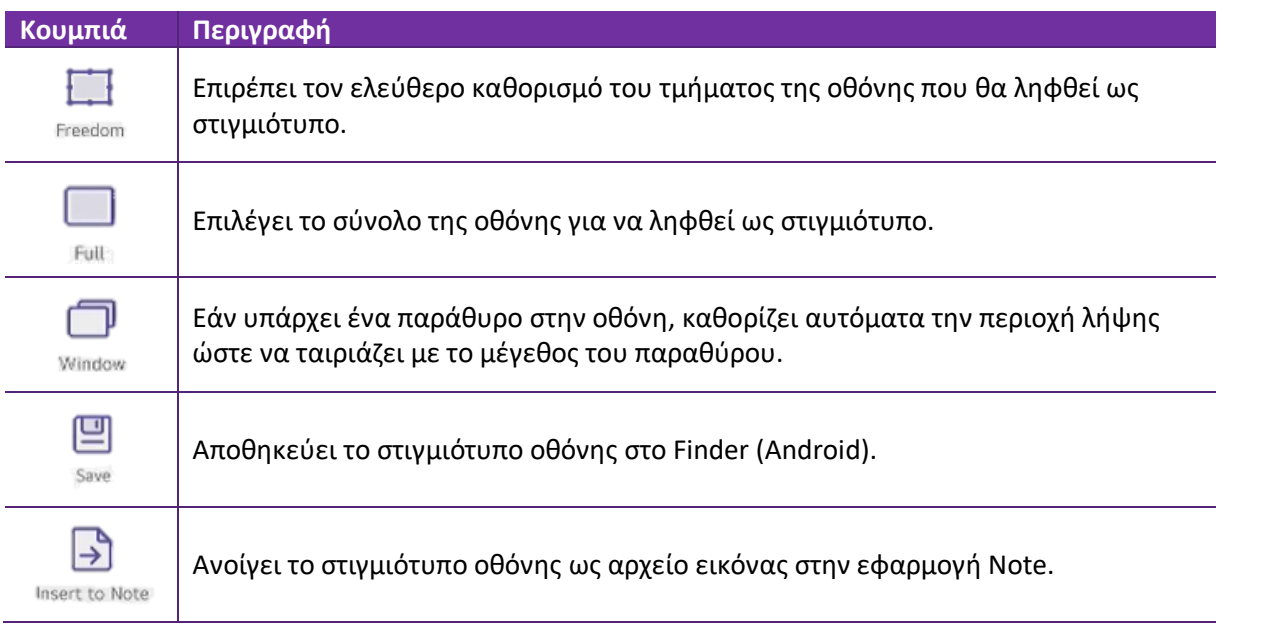

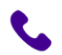

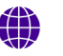

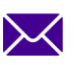

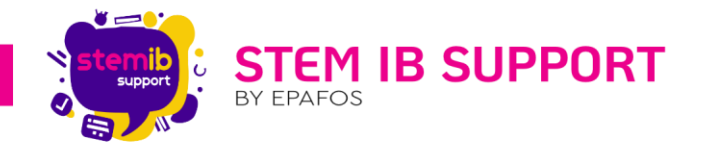

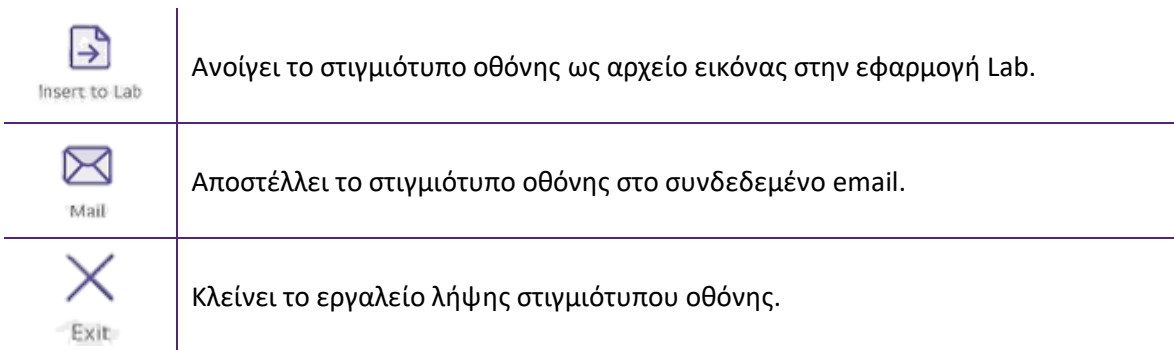

# <span id="page-10-0"></span>8. Record (Καταγραφή)

Η επιλογή του εργαλείου καταγραφής (Record) από τα βοηθητικά εργαλεία ενεργοποιεί τη λειτουργία εγγραφής βίντεο της οθόνης, επιτρέποντας την καταγραφή όλων όσων προβάλλονται στην οθόνη στο πλαίσιο ενός μαθήματος, μιας παρουσίασης, κλπ. Το εργαλείο αυτό δημιουργεί αρχείο mp4.

Πριν την έναρξη της εγγραφής, το μενού περιλαμβάνει τις ακόλουθες λειτουργίες.

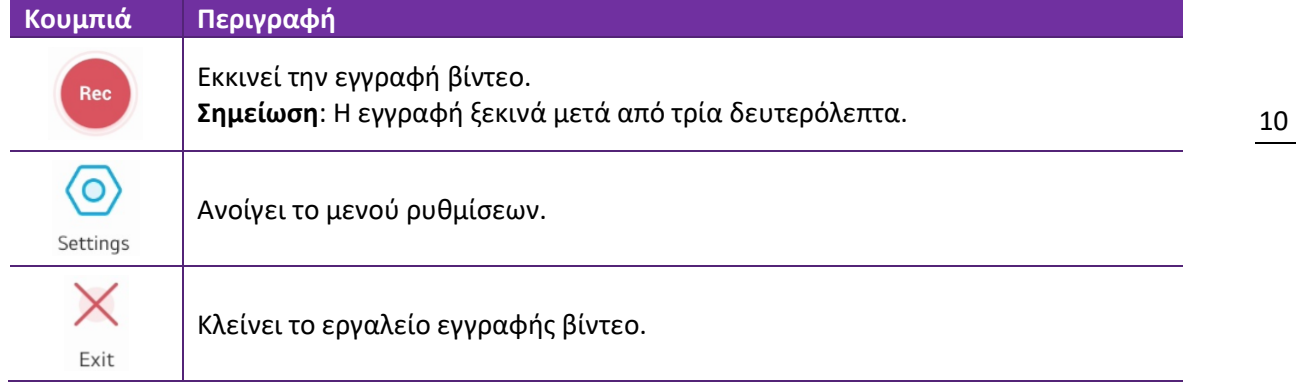

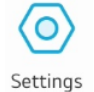

Πατώντας το κουμπί [Settings] μπορείτε να ορίσετε τα ακόλουθα:

- Την ανάλυση του βίντεο (Resolution) πατώντας το κουμπί .
	- Τον φάκελο στον οποίο θα αποθηκεύονται τα βίντεο (Save route) πατώντας το κουμπί  $\Box$

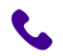

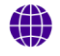

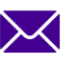

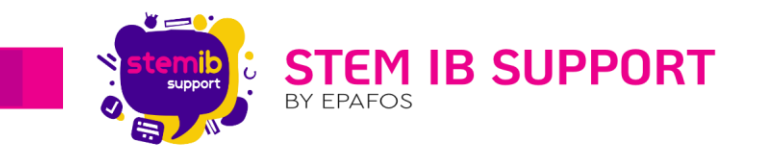

Μόλις ολοκληρώσετε τις απαιτούμενες ρυθμίσεις επιβεβαιώνετε τις επιλογές σας, πατι κουμπί [Confirm]. Εάν θέλετε να ακυρ τροποποιήσεις σας, πατάτε το κουμπί [Cancel].

**Σημείωση**: Η οθόνη δεν διαθέτει ενσωμ μικρόφωνο.

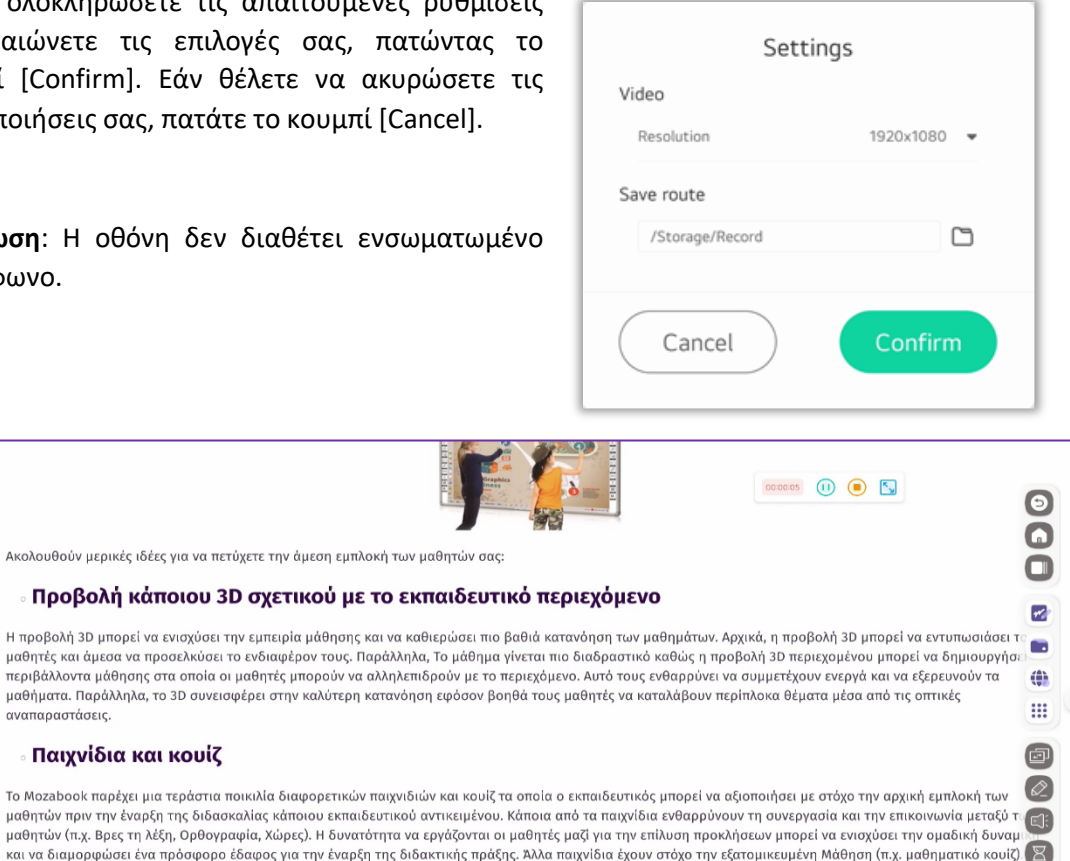

∘ Παιχνίδια και κουίζ Το Mozabook παρέχει μια τεράστια ποικιλία διαφορετικών παιχνιδιι

μαθητών (π.χ. Βρες τη λέξη, Ορθογραφία, Χώρες). Η δυνατότητα να και να διαμορφώσει ένα πρόσφορο έδαφος για την έναρξη της διδα Ειδικότερα, ορισμένα παιχνίδια έχουν εξατομικευμένη προσέγγιση, προσαρμόζοντας τη δυσκολία στο επίπεδο του μαθητή, επιτρέποντάς του να προχωρήσει σύμφων<br>Η τον ρυθμό του. Στο πλαίσιο της τάξης τα συγκεκριμένα παιχνίδια μπο πορούν να μετατραπούν και σε αφορμή για συνεργασία με τους πιο προχωρημένους μαθητές να βοηθούν τους πιο αδύναμους. Σε κάθε περίπτωση τα παιχνίδια αμορφώνουν την κατάλληλη συνθήκη για την έναρξη της διδακτικής διαδικασίας.  $\circ$ 

μαθήματα. Παράλληλα, το 3D συνεισφέρει στην καλύτερη κατανόης

αναπαραστάσεις.

Video

Ενόσω η εγγραφή είναι σε ισχύ, το μενού του εργαλείου περιλαμβάνει τις ακόλουθες λειτουργίες.

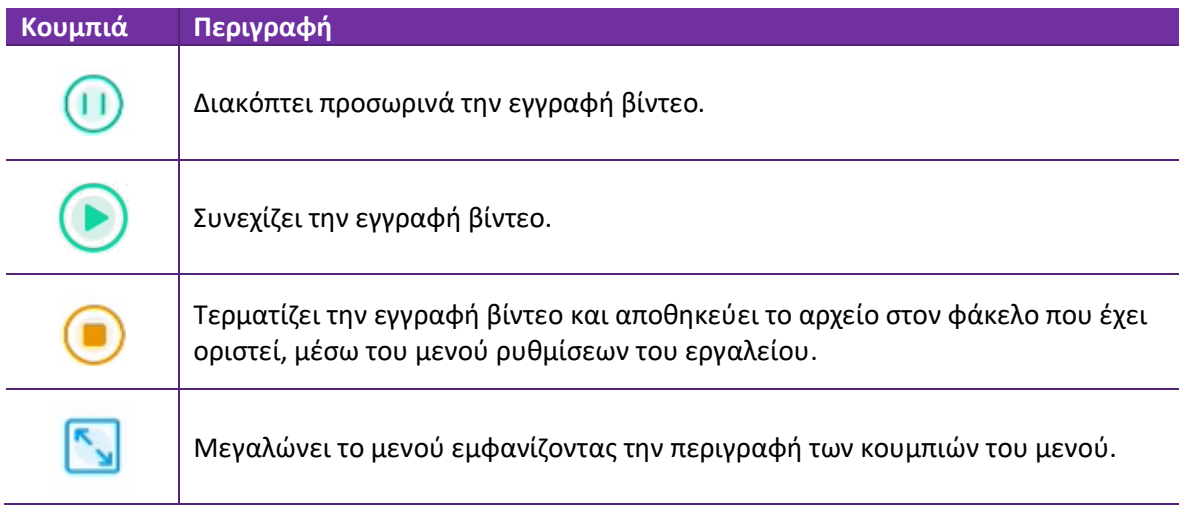

**Σημείωση**: Το μενού του εργαλείου έχει τη δυνατότητα μετακίνησης σε οποιοδήποτε σημείο της οθόνης. Για τη μετακίνησή του μπορείτε να χρησιμοποιήσετε το δάχτυλό σας ή την ειδική πένα.

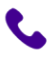

2106993525

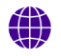

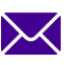

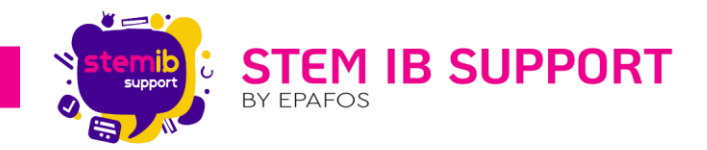

# <span id="page-12-0"></span>9. Freeze (Διατήρηση)

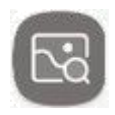

Η επιλογή του εργαλείου διατήρησης (Freeze) από τα βοηθητικά εργαλεία ενεργοποιεί τη λειτουργία παγώματος της οθόνης, επιτρέποντας τη μεγέθυνση/σμίκρυνση (zoom in/out) μέρους της προβαλλόμενης οθόνης.

Το μενού του εργαλείου περιλαμβάνει τις ακόλουθες λειτουργίες.

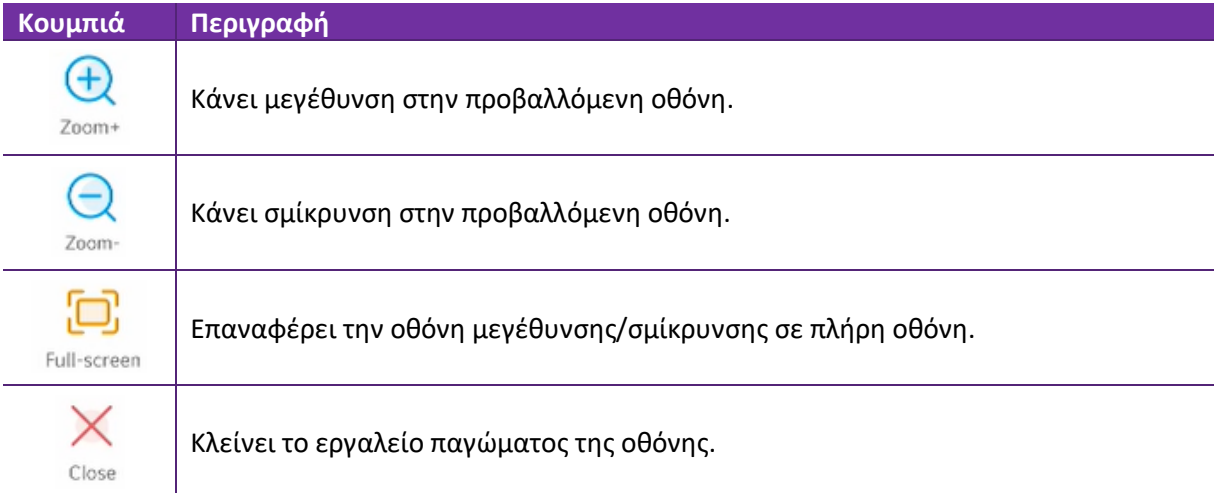

# <span id="page-12-1"></span>10. ScreenLock (Κλείδωμα Οθόνης)

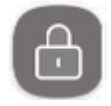

Η επιλογή του εργαλείου κλειδώματος οθόνης (ScreenLock) από τα βοηθητικά εργαλεία ενεργοποιεί τη λειτουργία κλειδώματος οθόνης. Για να χρησιμοποιήσετε αυτήν τη δυνατότητα, πρέπει πρώτα να ορίσετε έναν κωδικό πρόσβασης.

Μπορείτε να ορίσετε και να διαγράψετε τον κωδικό κλειδώματος οθόνης, ακολουθώντας τα κάτωθι βήματα:

Από το μενού εργαλείων (ενόσω βρίσκεστε σε περιβάλλον Android), το οποίο αναδύεται σύροντας ή επιλέγοντας (με το δάχτυλο ή την ειδική πένα) το κουμπί χειρισμού του μενού εργαλείων  $\overline{\mathcal{A}}$  (01), κάνετε κλικ στο κουμπί  $\mathbb{H}$  (02) για να δείτε όλες τις εφαρμογές και στη συνέχεια στο κουμπί  $\blacksquare$  (03) για να ανοίξετε το παράθυρο ρυθμίσεων.

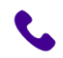

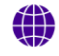

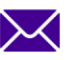

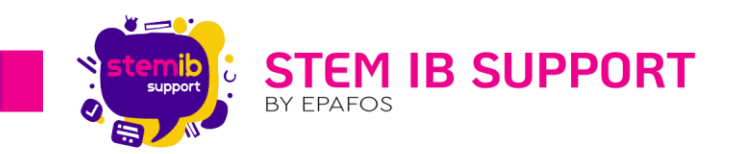

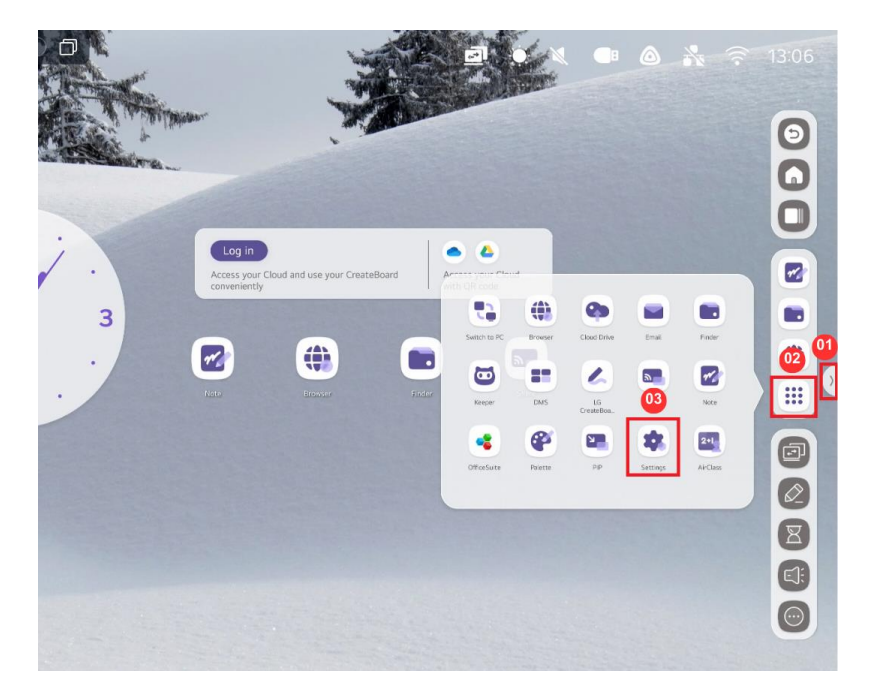

Στο παράθυρο ρυθμίσεων μεταβείτε στις ρυθμίσεις συστήματος (System) και επιλέξτε τη ρύθμιση κωδικού κλειδώματος οθόνης (Lock Screen Password).

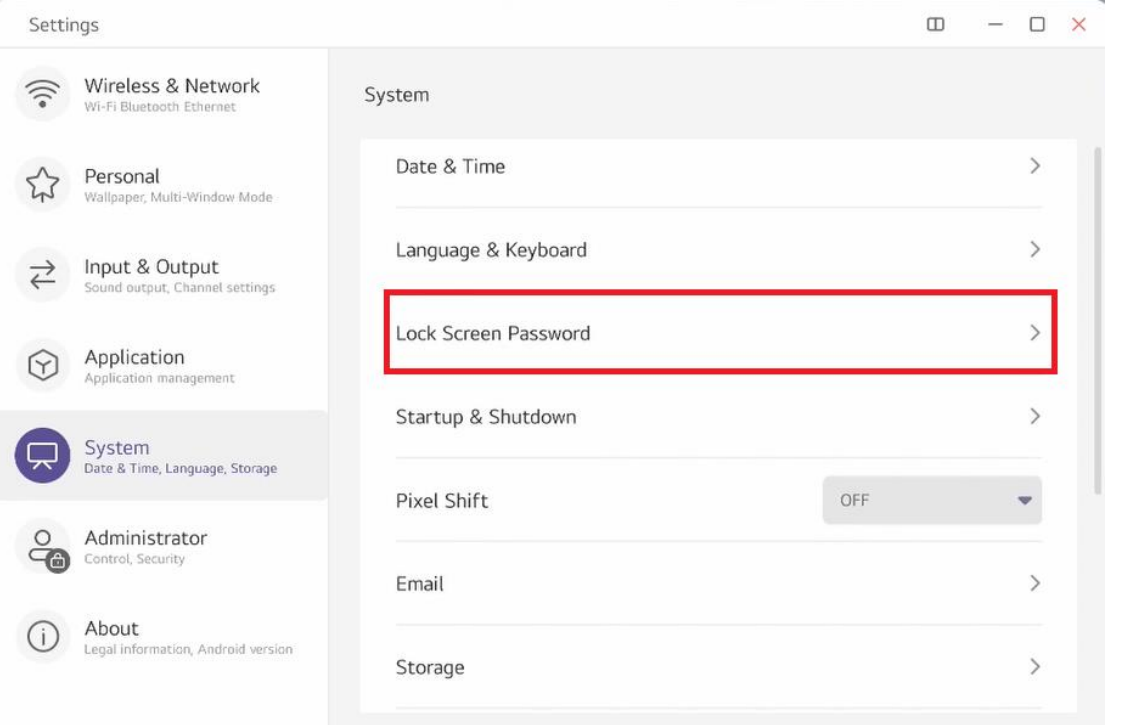

#### 10.1. Ορισμός Κωδικού Πρόσβασης

- 1. Επιλέξτε [Ορισμός κωδικού πρόσβασης].
- 2. Εισαγάγετε έναν τετραψήφιο κωδικό πρόσβασης.
- 3. Πατήστε ξανά τον ίδιο κωδικό πρόσβασης για να ολοκληρώσετε τη ρύθμιση. Η οθόνη θα κλειδωθεί.

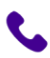

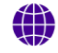

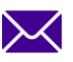

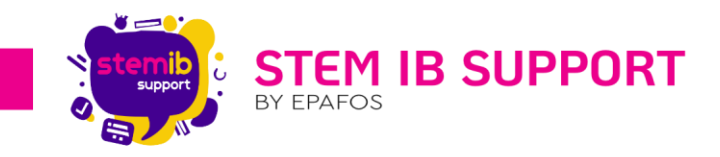

#### 10.2. Διαγραφή Κωδικού Πρόσβασης

- 1. Πατήστε [Διαγραφή κωδικού πρόσβασης].
- 2. Πατήστε τον κωδικό πρόσβασης που ορίσατε.

#### 10.3. Τροποποίηση Κωδικού Πρόσβασης

- 1. Πατήστε τον υπάρχοντα κωδικό πρόσβασης.
- 2. Πατήστε [Νέος κωδικός πρόσβασης].
- 3. Πατήστε ξανά τον νέο κωδικό πρόσβασης για να ολοκληρώσετε την αλλαγή.

#### 10.4. Ρύθμιση Χρόνου Αυτόματου Κλειδώματος Οθόνης

1. Μπορείτε να ορίσετε την ώρα για το αυτόματο κλείδωμα της οθόνης.

## <span id="page-14-0"></span>11.Menu (Μενού)

Η επιλογή του εργαλείου μενού (Menu) από τα βοηθητικά εργαλεία ή την επιφάνεια εργασίας, εμφανίζει το παράθυρο «Common settings». Στο παράθυρο αυτό έχετε τη δυνατότητα να επιλέξετε τη μετάβαση από το περιβάλλον Android στο περιβάλλον των

Windows ή και να προβάλλετε (στην οθόνη) όποια περιφερειακή συσκευή έχετε συνδέσει ενσύρματα με τη διαδραστική οθόνη (λ.χ. laptop).

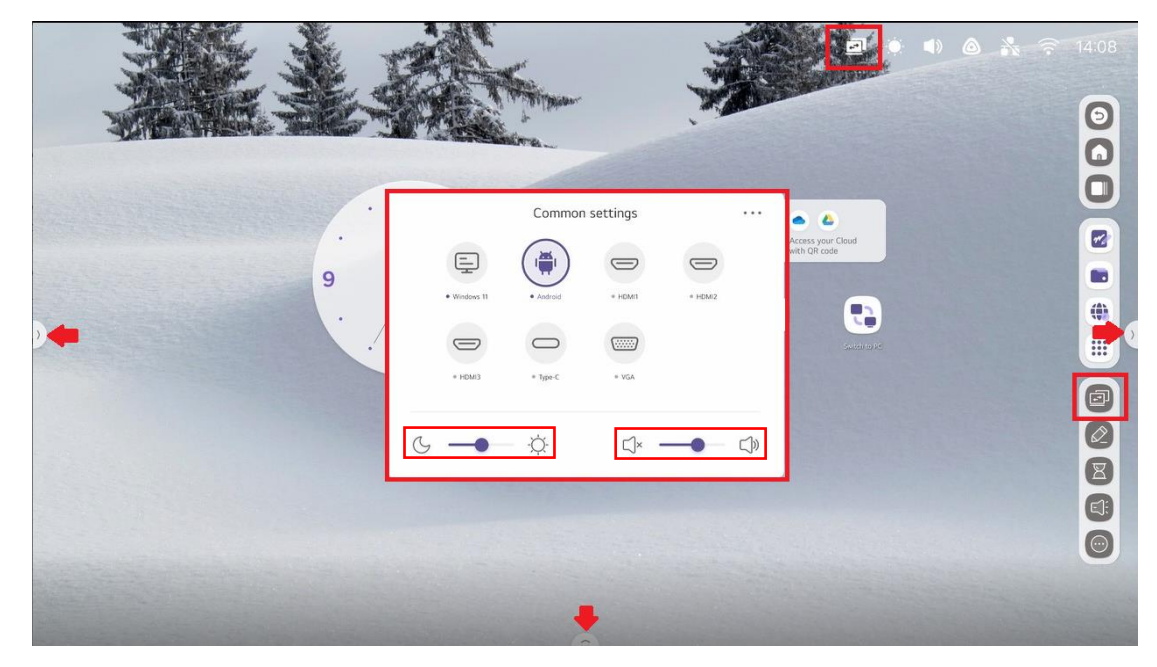

Επιπλέον, έχετε τη δυνατότητα να προσαρμόσετε τη φωτεινότητα και την ένταση του ήχου της οθόνης, καθώς και να τροποποιήσετε περαιτέρω τις ρυθμίσεις ήχου και εικόνας, πατώντας το κουμπί .

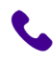

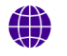

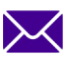

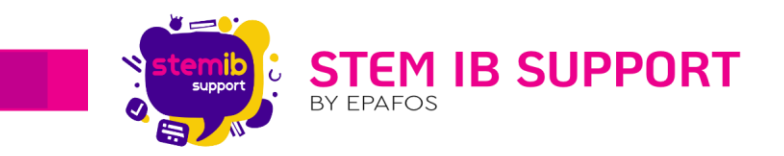

#### 11.1. Audio (Ήχος)

Στις ρυθμίσεις ήχου έχετε τη δυνατότητα να ρυθμίσετε τον ήχο ανάλογα με τη χρήση που επιθυμείτε, π.χ. σε σχολική τάξη ή σε σύσκεψη. Επιπλέον, μπορείτε να ενεργοποιήσετε τη σίγαση όταν είναι απαραίτητο.

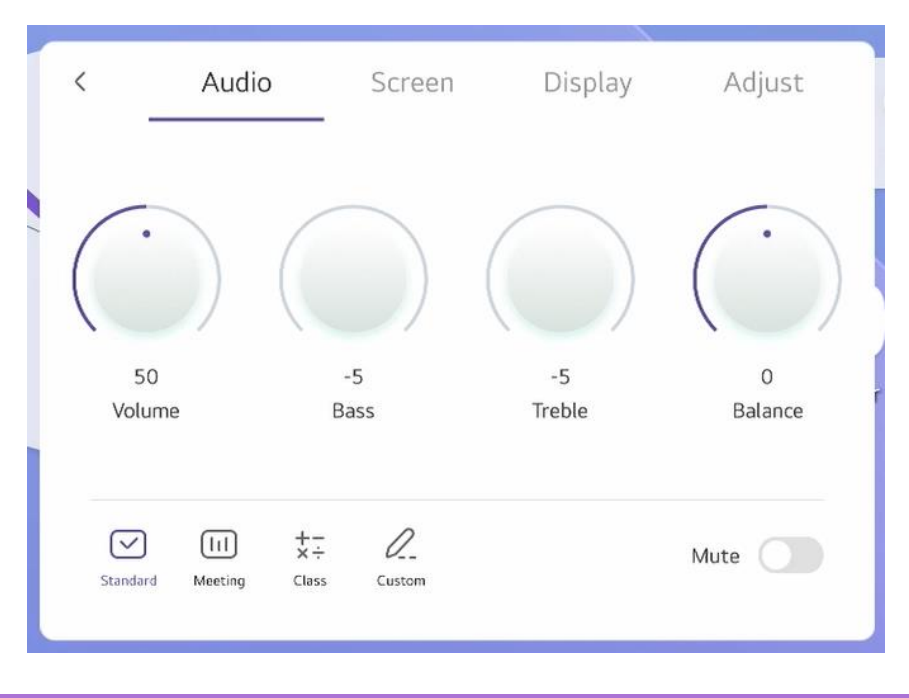

#### 11.2. Screen (Οθόνη)

Στις ρυθμίσεις οθόνης έχετε τη δυνατότητα να προσαρμόσετε την οθόνη στην κατάσταση που θέλετε, λ.χ. να ενεργοποιήσετε τη λειτουργία χαμηλού μπλε φωτισμού, τη λειτουργία εξοικονόμησης ενέργειας, κλπ.

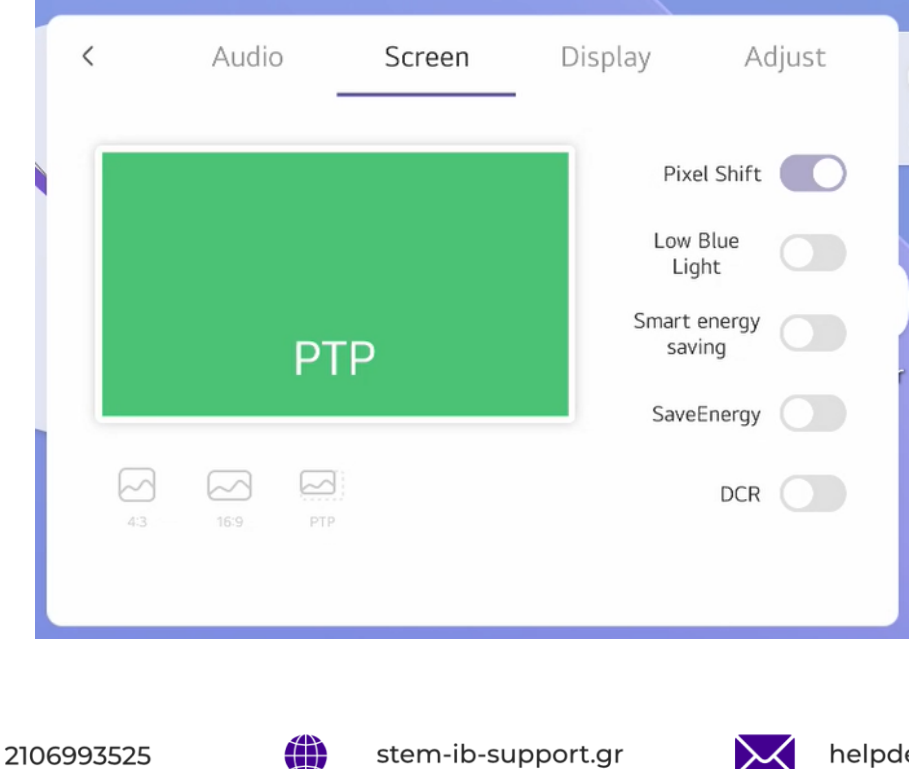

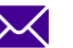

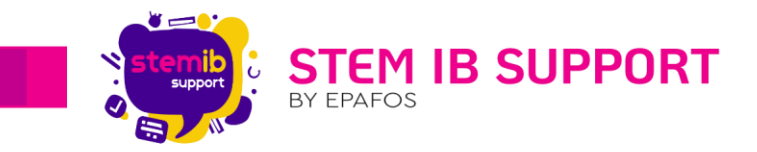

Οι λειτουργίες παρουσιάζονται στον ακόλουθο πίνακα.

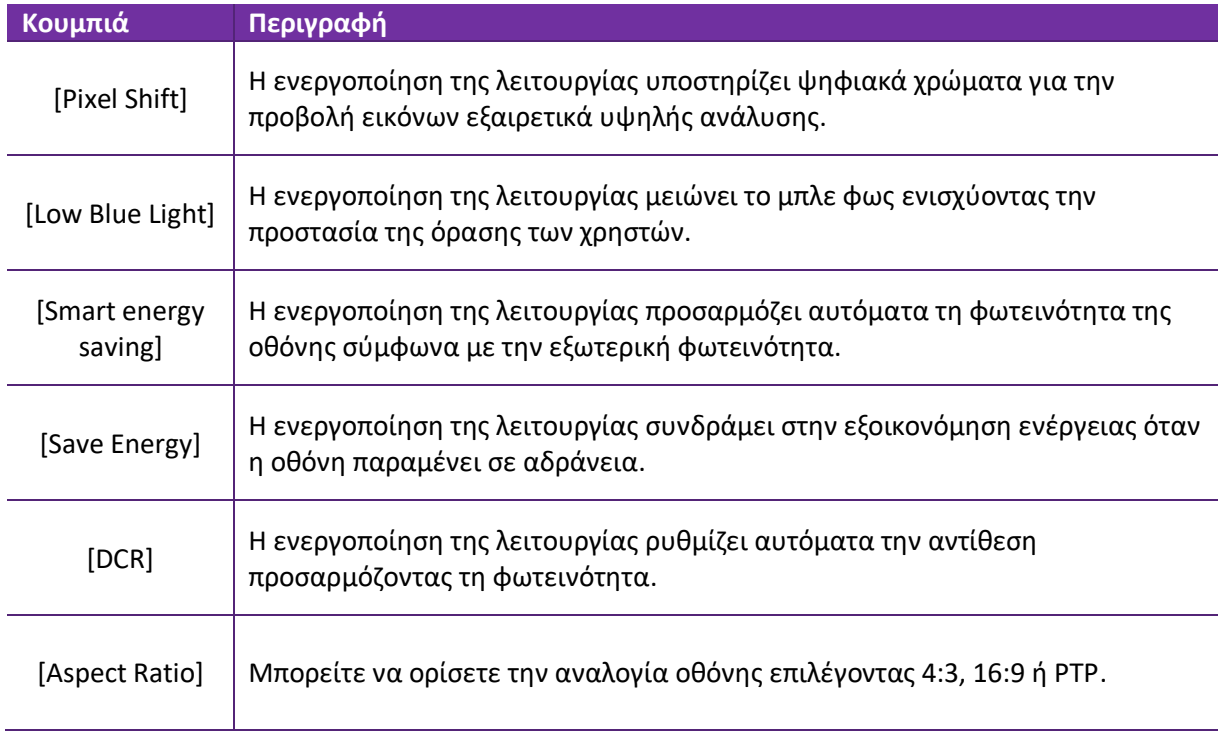

#### 11.3. Display (Απεικόνιση)

Στις ρυθμίσεις απεικόνισης έχετε τη δυνατότητα να προσαρμόσετε τα χρώματα της οθόνης επιλέγοντας τη λειτουργία που σας εξυπηρετεί μεταξύ των διαθέσιμων επιλογών∙ τυπική, ψυχρή και θερμή.

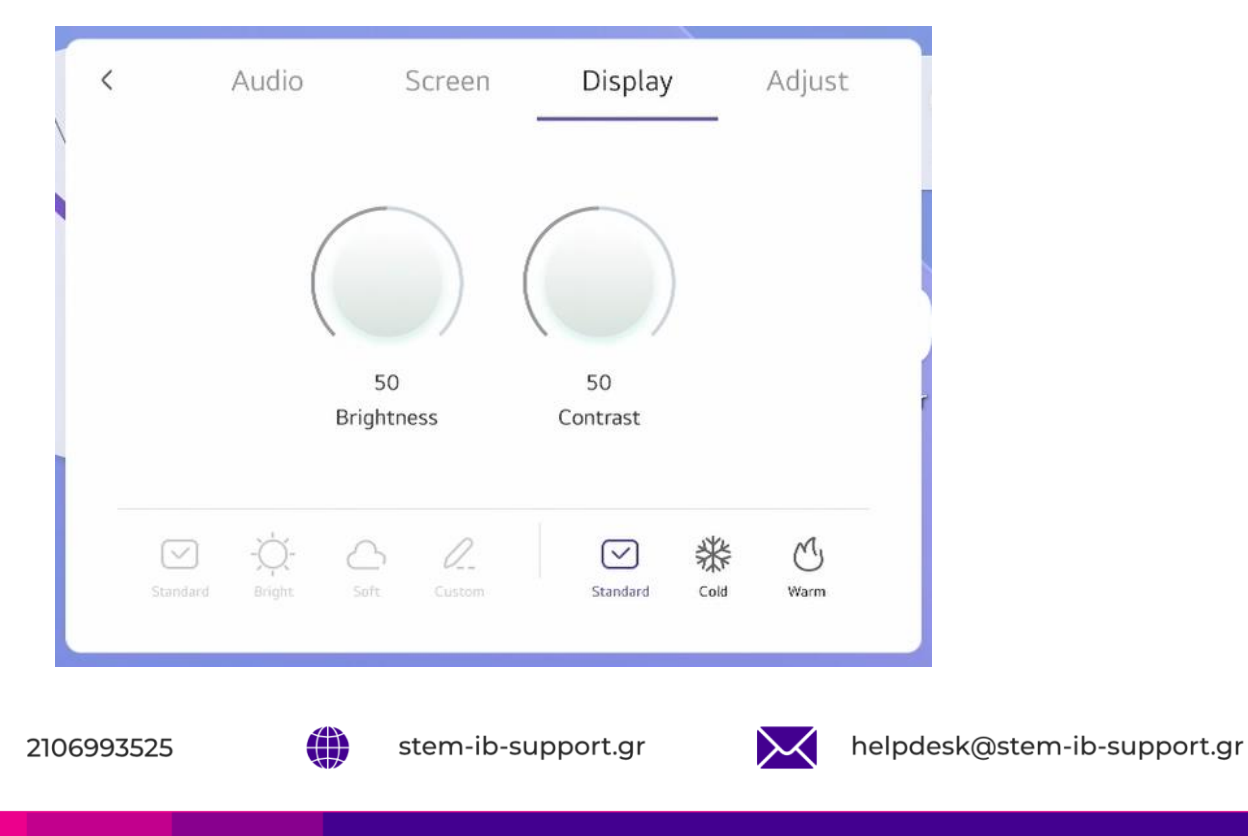

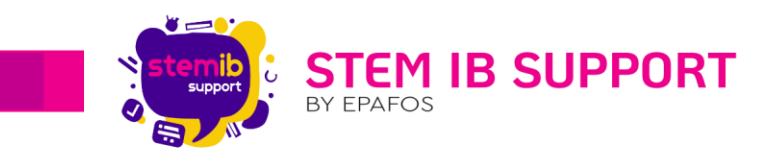

# 11.4. Adjust (Ρύθμιση)

Αυτό το μενού περιλαμβάνει ρυθμίσεις προσαρμογής της εικόνας στην οθόνη.

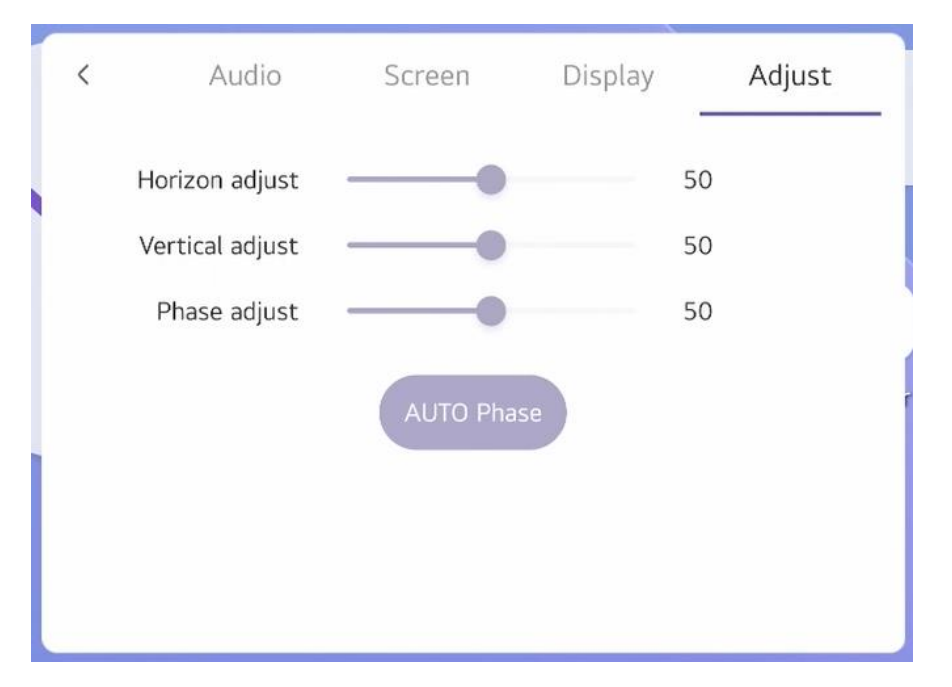

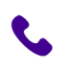

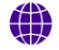

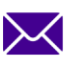